## 動画配信サイトへのアクセスの方法

1,申込時に入力されたメールアドレスに、[support@uishare.co](mailto:support@uishare.co) から、「マンション管理業協会動画配 信サイトへのご招待」のメールが届きます(受信されていない場合は、迷惑メールフォルダも確認ください) 。そのメールの本文に記載の青色の「OPEN」をクリックします。

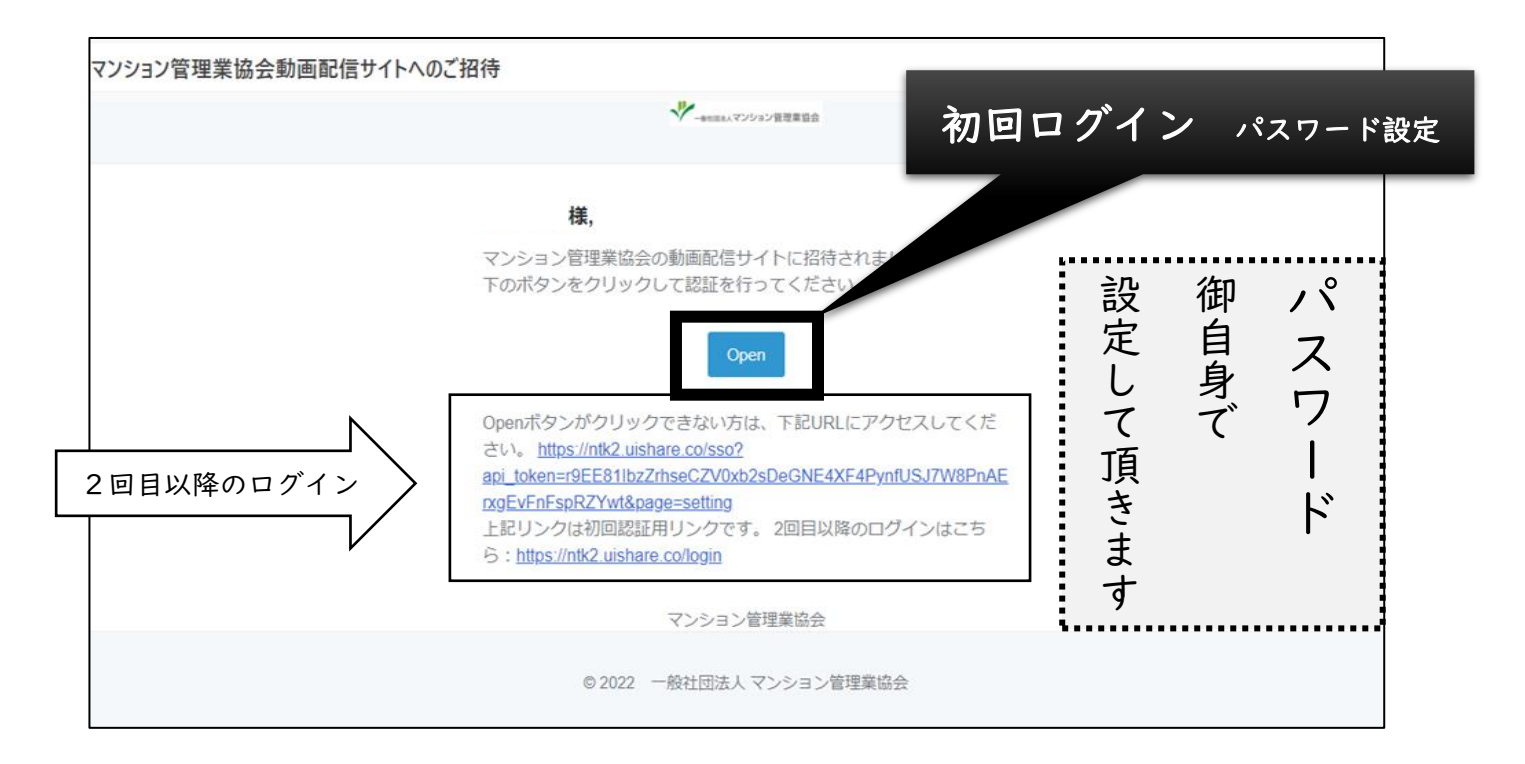

2,青色の「OPEN」をクリックすると、パスワードの設定の画面が表示されます。パスワードは、御自身 で設定頂きます。英字の大文字、小文字、記号(@、! など)、数字、すべてを含む、8文字~12文字で設 定してください。

3,パスワードの設定が完了すると、動画配信サイトに移ります。

< よく寄せられる質問;動画配信サイトへアクセス後 >

Q 講義動画が再生できません。

A あらためて「推奨されるブラウザ・OS」(<http://www.kanrikyo.or.jp/kensyu/sitei.html>)を確認してくださ い。御利用の機器が推奨環境を満たしていない場合は、受講環境を変えていただく必要があります。

Q 講義動画が、頻繁に止まります。

A 御使用の端末のインターネット回線の通信が不安定になっている可能性があります。有線 LANで接続いただく か、時間帯を変えていただくか、別の端末に切り替えての受講をお試しください。

Q パスワードを忘れてしまいました。どうしたらいいですか。

A ログイン画面の下にある、「パスワードを設定(新規・変更)する。」をクリックし、メールアドレスを登録す ると、確認メールが届きますので、パスワードを再設定してください。

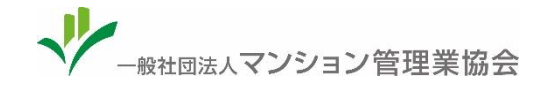